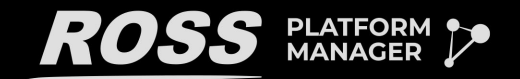

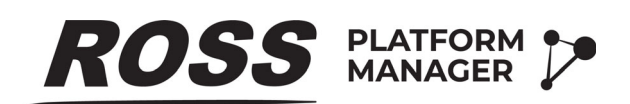

## **Windows Installation Guide**

**Version 3.6**

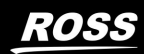

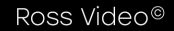

# Thank You for Choosing Ross

You've made a great choice. We expect you will be very happy with your purchase of Ross Technology. Our mission is to:

- **1.** Provide a Superior Customer Experience
	- offer the best product quality and support
- **2.** Make Cool Practical Technology
	- develop great products that customers love

Ross has become well known for the Ross Video Code of Ethics. It guides our interactions and empowers our employees. I hope you enjoy reading it below.

If anything at all with your Ross experience does not live up to your expectations be sure to reach out to us at *solutions@rossvideo.com*.

 $DAR$ 

David Ross CEO, Ross Video *dross@rossvideo.com*

## Ross Video Code of Ethics

Any company is the sum total of the people that make things happen. At Ross, our employees are a special group. Our employees truly care about doing a great job and delivering a high quality customer experience every day. This code of ethics hangs on the wall of all Ross Video locations to guide our behavior:

- **1.** We will always act in our customers' best interest.
- **2.** We will do our best to understand our customers' requirements.
- **3.** We will not ship crap.
- **4.** We will be great to work with.
- **5.** We will do something extra for our customers, as an apology, when something big goes wrong and it's our fault.
- **6.** We will keep our promises.
- **7.** We will treat the competition with respect.
- **8.** We will cooperate with and help other friendly companies.
- **9.** We will go above and beyond in times of crisis. *If there's no one to authorize the required action in times of company or customer crisis - do what you know in your heart is right. (You may rent helicopters if necessary.)*

## Ross Platform Manager · Installation Guide

- Ross Part Number: **7900DR-006-3.6**
- Release Date: February 27, 2024. Printed in Canada.
- Software Issue: **3.6**

The information contained in this Guide is subject to change without notice or obligation.

## Copyright

© 2016 - 2024 Ross Video Limited. Ross® and any related marks are trademarks or registered trademarks of Ross Video Limited. All other trademarks are the property of their respective companies. PATENTS ISSUED and PENDING. All rights reserved. No part of this publication may be reproduced, stored in a retrieval system, or transmitted in any form or by any means, mechanical, photocopying, recording or otherwise, without the prior written permission of Ross Video. While every precaution has been taken in the preparation of this document, Ross Video assumes no responsibility for errors or omissions. Neither is any liability assumed for damages resulting from the use of the information contained herein.

## **Patents**

Patent numbers 4,205,346; 5,115,314; 5,280,346; 5,561,404; 7,034,886; 7,508,455; 7,602,446; 7,834,886; 7,914,332; 8307284, 2039277; 1237518; 1127289 and other patents pending.

## Warranty and Repair Policy

Ross Video Limited (Ross) warrants its Ross Platform Manager systems to be free from defects under normal use and service a time period of 15 months from the date of shipment:

If an item becomes defective within the warranty period Ross will repair or replace the defective item, as determined solely by Ross.

Warranty repairs will be conducted at Ross, with all shipping FOB Ross dock. If repairs are conducted at the customer site, reasonable out-of-pocket charges will apply. At the discretion of Ross, and on a temporary loan basis, plug in circuit boards or other replacement parts may be supplied free of charge while defective items undergo repair. Return packing, shipping, and special handling costs are the responsibility of the customer.

This warranty is void if products are subjected to misuse, neglect, accident, improper installation or application, or unauthorized modification.

In no event shall Ross Video Limited be liable for direct, indirect, special, incidental, or consequential damages (including loss of profit). Implied warranties, including that of merchantability and fitness for a particular purpose, are expressly limited to the duration of this warranty.

This warranty is TRANSFERABLE to subsequent owners, subject to Ross' notification of change of ownership.

## Extended Warranty

For customers that require a longer warranty period, Ross offers an extended warranty plan to extend the standard warranty period by one year increments. For more information about an extended warranty for your Ross Platform Manager system, contact your regional sales manager.

## Environmental Information

The equipment that you purchased required the extraction and use of natural resources for its production. It may contain hazardous substances that could impact health and the environment.

To avoid the potential release of those substances into the environment and to diminish the need for the extraction of natural resources, Ross Video encourages you to use the appropriate take-back systems. These systems will reuse or recycle most of the materials from your end-of-life equipment in an environmentally friendly and health conscious manner.

The crossed-out wheeled bin symbol invites you to use these systems.

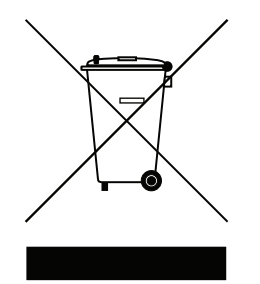

If you need more information on the collection, reuse, and recycling systems, please contact your local or regional waste administration.

You can also contact Ross Video for more information on the environmental performances of our products.

### Use of Hazardous Substances in Electrical and Electronic Products (China RoHS)

Ross Video Limited has reviewed all components and processes for compliance to:

"Management Methods for the Restriction of the Use of Hazardous Substances in Electrical and Electronic Products" also known as China RoHS.

The "Environmentally Friendly Use Period" (EFUP) and Hazardous Substance Tables have been established for all products. We are currently updating all of our Product Manuals.

The Hazardous substances tables are available on our website at:

<http://www.rossvideo.com/about-ross/company-profile/green-practices/china-rohs.html>

## 电器电子产品中有害物质的使用

Ross Video Limited 按照以下的标准对所有组件和流程进行了审查:

"电器电子产品有害物质限制使用管理办法"也被称为中国RoHS。

所有产品都具有"环保使用期限"(EFUP)和有害物质表。目前,我们正在更新我们所有的产品手册。 有害物质表在我们的网站:

<http://www.rossvideo.com/about-ross/company-profile/green-practices/china-rohs.html>

## Company Address

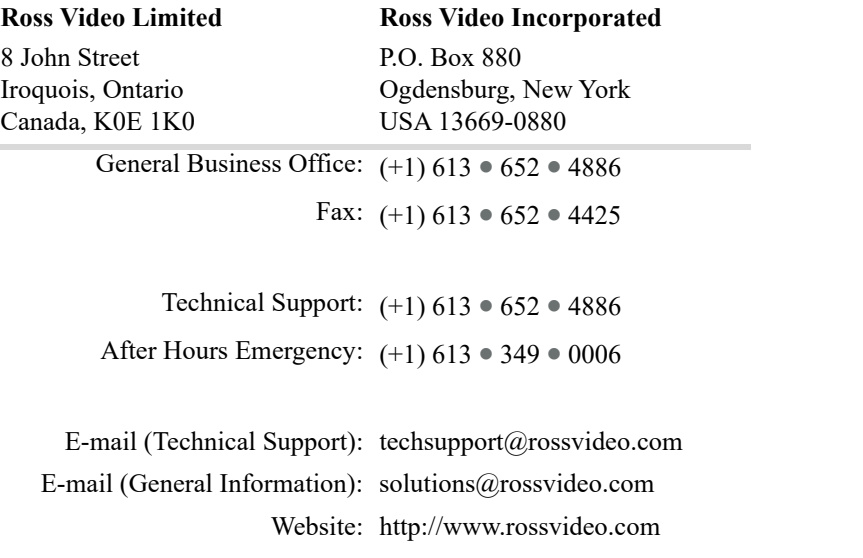

## **Contents**

## Introduction

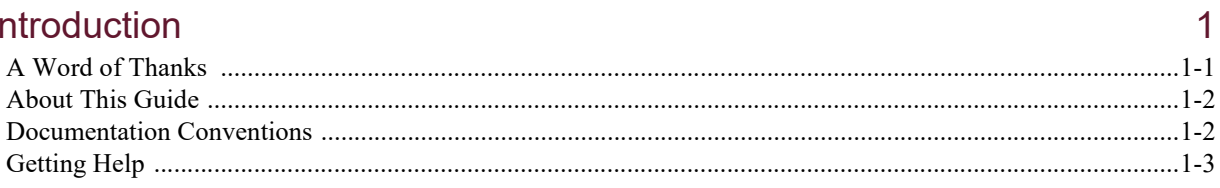

## **System Requirements**

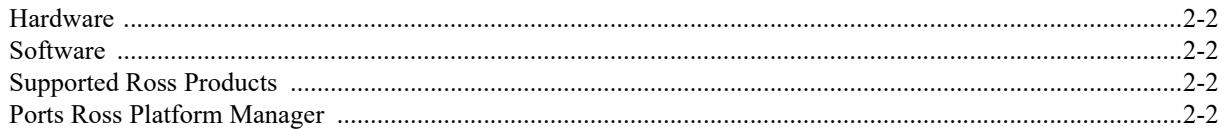

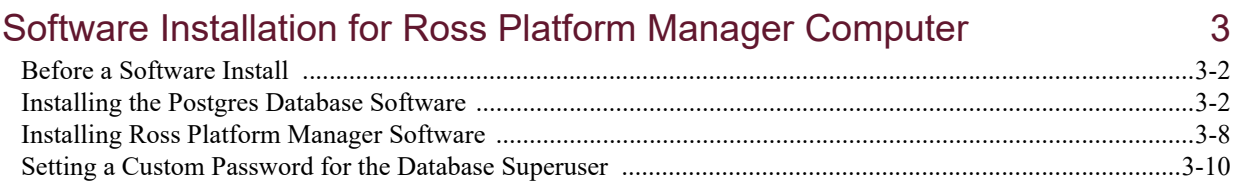

 $\overline{2}$ 

# <span id="page-8-0"></span>Introduction

## <span id="page-8-1"></span>A Word of Thanks

Thank you for choosing the Ross Platform Manager as your product orchestration solution.

[We are committed to providing you with the highest level of customer satisfaction possible. If, for any reason, you](mailto:techsupport@rossvideo.com?Subject=Information%20Request&Body=Hi,%0D%0D)  have questions or comments, please call Ross Video at  $+1-613-652-4886$  or send us an e-mail at techsupport@rossvideo.com.

We hope that you visit our website www.rossvideo.com to stay up to date with ongoing software releases, join our customer forum and learn more about the complete range of Ross Video products.

Note that software maintenance and extended warranties are available for your system to protect and extend the life of your investment. Our sales team are more than happy to provide further information on the plans available. Members of our sales team promptly respond to e-mails sent to: solutions@rossvideo.com.

Again, thank you for your purchase of Ross Platform Manager from Ross Video. We are confident of your future pleasure with your choice.

Yours Sincerely,

John 2. Nayler

John R. Naylor Vice President - Enterprise Management

john.naylor@rossvideo.com

## <span id="page-9-0"></span>About This Guide

This guide contains the following chapters that cover the installation and configuration of Ross Platform Manager software:

- Chapter 1, "**[Introduction](#page-8-0)**" summarizes the guide and provides important terms, conventions, and features.
- Chapter 2, "**[System Requirements](#page-12-1)**" provides the recommended minimum hardware and software requirements to ensure that the Ross Platform Manager software functions correctly.
- Chapter 3, "**[Software Installation for Ross Platform Manager Computer](#page-16-1)**" provides instructions on how to install Ross Platform Manager software on a Ross Platform Manager computer after a system re-image.
- Chapter 4, "**Software Installation for AWS-Ubuntu**" provides instructions on how to install Ross Platform Manager software on an Ubuntu based EC2-instance for Amazon Web Services.
- Chapter 5, "**Software Licensing**" provides instructions for licensing Ross Platform Manager software.
- Chapter 6, "**System Configuration**" provides instructions on how to configure Ross Platform Manager software options.

If you have questions pertaining to the operation of the Ross Video product, please contact us at the numbers listed in the section "**[Contacting Technical Support](#page-10-1)**" on page 1–3. Our technical staff is always available for consultation, training, or service.

## <span id="page-9-1"></span>Documentation Conventions

This guide uses special text formats to identify parts of the user interface, text that a user must enter, or a sequence of menus and submenus that a user must follow to reach a particular command.

### Interface Elements

Bold text identifies a user interface element such as a dialog box, a menu item, or a button. For example:

In the **Media Manager Client**, click **Channel 1** the **Channels** section.

## User Entered Text

Courier text identifies text that a user must enter. For example:

In the **File Name** box, enter **Channel01.property**.

### Referenced Guides

Italic text identifies the titles of referenced guides, manuals, or documents. For example:

For more information, refer to the section "**Change your Ross Platform Manager Password**" on page 3–6 in the *Ross Platform Manager User Guide*.

### Menu Sequences

Menu arrows identify a sequence of menu items that a user must follow to reach a particular command. For example: if a procedure step contains "**Server** > **Save As**," a user should click the **Server** menu and then click **Save As**.

### Important Instructions

Star icons identify important instructions or features. For example:

 After installing Ross Platform Manager Server software, you must obtain Ross Platform Manager feature licenses from Ross Video Technical Support before users can access Ross Platform Manager features.

## <span id="page-10-0"></span>Getting Help

To access the Ross Platform Manager Online Help system, click the **Help** icon in the main toolbar. For help about the currently open panel, click the **Help** button in a panel title bar to view a help topic about the panel.

The Online Help system contains the following navigation tabs to locate and access Online Help topics:

- **Contents** table of contents
- **Search** full text search
- **Favorites** preferred information storage and access

Ross Video also supplies a print-ready PDF file of the *Ross Platform Manager User Guide* on the Ross Platform Manager Software Installation DVD.

## <span id="page-10-2"></span><span id="page-10-1"></span>Contacting Technical Support

Technical Support is staffed by a team of experienced specialists ready to assist you with any question or technical issue.

Ross Video has technical support specialists strategically located around the globe to ensure a prompt response to technical inquiries. Our primary technical support center is located in Ottawa, Ontario, Canada. In addition, we have offices in The United Kingdom (London), Australia (Sydney), and Singapore with satellite locations in New York City, The Netherlands, and China. As we expand our presence globally, we are constantly evaluating other key locations to have a local technical support specialist in order to better service our customers.

#### North America

Our North America center located in Ottawa, Ontario, Canada and is open Monday to Friday 8:30 a.m. to 6:00 p.m. EST, with 24/7/365 on-call service after hours.

Our telephone number is: +1-613-652-4886

Toll free within North America: +1 844-652-0645

#### EMEA

Our EMEA center is located in Buckinghamshire, England, United Kingdom and is open Monday to Friday 8:30 a.m. to 5:00 p.m. GMT. After hours support is provided by our North America location.

Our telephone number is: +44 (0)1189502446

International toll free: +800 1005 0100

#### Emergency After-hours Support

Our telephone number is: +1-613-349-0006

Toll free within North America: +1 844-652-0645

International toll free: +800 1005 0100

#### **Online**

E-mail: [techsupport@rossvideo.com](mailto:techsupport@rossvideo.com?Subject=Information%20Request&Body=Hi,%0D%0D)

Website: use the link [http://www.rossvideo.com/support/tech-support.html](http://www.rossvideo.com) to open a support request.

# <span id="page-12-1"></span><span id="page-12-0"></span>System Requirements

Ross Video bases Ross Platform Manager products on mainstream PC hardware that use the Windows® operating system. To ensure that Ross Platform Manager software functions correctly, verify that the computer selected to run Ross Platform Manager software meets the recommended minimum requirements described in this chapter.

This chapter discusses the following topics:

- • [Hardware](#page-13-0)
- • [Software](#page-13-1)
- • [Supported Ross Products](#page-13-2)
- • [Ports Ross Platform Manager](#page-13-3)

## <span id="page-13-0"></span>**Hardware**

Ross Video recommends the following minimum computer hardware configuration to run Ross Platform Manager software:

- **VM or customer-supplied machine that meets the following minimum requirements:**
- **CPU** quad-core Intel® Core™ i7, 2GHz
- **RAM** 8GB to 16GB (16GB recommended)
- **Hard Drive** Minimum 64 GB free
- $\cdot$  LAN  $-$  100 Mb/s

## <span id="page-13-1"></span>**Software**

Ross Video recommends the following minimum computer software configuration to run Ross Platform Manager software:

- **Operating System:** Linux CentOS 7
- **Database:** PostgreSQL11
- **Hardware:** VM or customer supplied machine

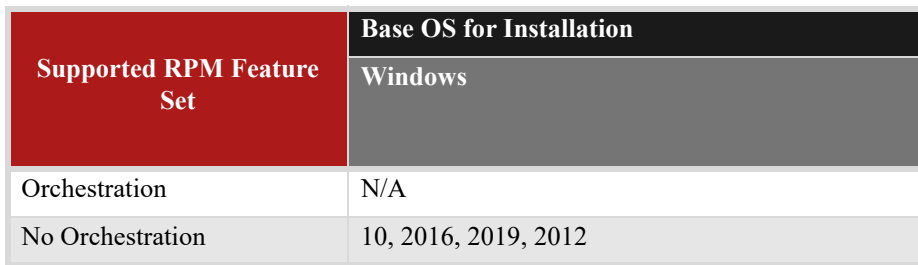

- If orchestration is not required, and you wish to use a Windows Operating System, you must ensure that it meets the following requirements:
	- › **Minimum**: Microsoft Windows Server 2016 64-bit with the latest patches (2019 Server recommended)

## <span id="page-13-2"></span>Supported Ross Products

Please refer to the supported version below or the Release Notes to ensure compatibility. RPM supports the following Ross products:

- XPression 10.5+
- OverDrive 18.2+

## <span id="page-13-3"></span>Ports Ross Platform Manager

As part of the Ross Platform Manager software installation process, the installer automatically creates the required firewall exceptions locally for the ports that Ross Platform Manager uses to communicate with Ross Platform Manager Servers.

 If an external firewall separates your Ross Platform Manager system from your Ross Platform Manager Servers, you may need to update the port exceptions on your external firewall to enable communication with the Ross Platform Manager system.

The following table lists the ports on the Ross Platform Manager computer that Ross Platform Manager uses to communicate with Ross Platform Manager Servers:

| <b>Port</b> | Type       | <b>Description</b>                                                                                                    |
|-------------|------------|----------------------------------------------------------------------------------------------------|
| 80<br>443   | HTTP/HTTPS | Ross Platform Manager requires HTTP/HTTPS ports to be open<br>between Ross Platform Manager computers and the Ross Platform<br>Manager computer.                                                      |
| 22          | <b>SSH</b> | Orchestration functionality will require Port 22 to be open via SSH on<br>the management computer to communicate within the customer's<br>internal network, but not to reach the Internet externally. |

*Table 2.1 Ross Platform Manager System Ports*

# <span id="page-16-1"></span><span id="page-16-0"></span>Software Installation for Ross Platform Manager Computer

This chapter provides instructions for installing Ross Platform Manager software on a Ross Platform Manager computer after a system re-image.

This chapter discusses the following topics:

- • [Before a Software Install](#page-17-0)
- • [Installing the Postgres Database Software](#page-17-1)
- • [Installing Ross Platform Manager Software](#page-23-0)
- • [Setting a Custom Password for the Database Superuser](#page-25-0)

## <span id="page-17-0"></span>Before a Software Install

Before you install Ross Platform Manager software on a Ross Platform Manager computer, perform the following tasks:

- Have a qualified Ross Video technician perform any required maintenance or repairs on the Ross Platform Manager computer.
- Temporarily disable antivirus software running on the Ross Platform Manager computer. Some heuristic-based intrusion detection systems prevent the installation of Ross Platform Manager software. Re-enable antivirus software after installing Ross Platform Manager software.

If you need help during this installation, Ross Video is happy to help. Here are some options to explore:

- Difficulties getting through the installation yourself? Contact Technical Support.
- Prefer to have Ross Commissioners perform this installation for you? Contact Ross Video Sales.

#### **For More Information on...**

• contacting Ross Video Technical Support, refer to the section "**[Contacting Technical Support](#page-10-2)**" on page 1–3.

## <span id="page-17-1"></span>Installing the Postgres Database Software

Ross Platform Manager uses the PostgreSQL database to store and manage application data. Only the initial installation or recovery installations of Ross Platform Manager software on a computer require the installation of the PostgreSQL database software.

 You must install and configure PostgreSQL database software on the Ross Platform Manager computer before installing Ross Platform Manager software on the computer.

Upgrading Ross Platform Manager software to a new version does not require a reinstallation of the PostgreSQL database software.

#### **To install PostgreSQL database software for an initial install of Ross Platform Manager software**

- **1.** On the Ross Platform Manager computer, exit all currently running applications.
- **2.** Insert the Ross Platform Manager software DVD into the DVD-ROM drive.
- **3.** On the Desktop, open **My Computer**.
- **4.** In the **My Computer** explorer window, open the **DVD-ROM Drive**.
- **5.** Right-click the **postgresql-9.11-windows-x64.exe** icon and select **Run as administrator** from the **Shortcut** menu.

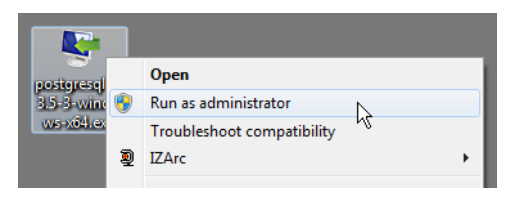

The **Setup** wizard opens.

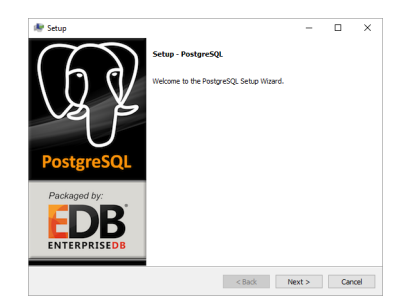

**6.** Click **Next**.

The **Installation Directory** dialog box opens.

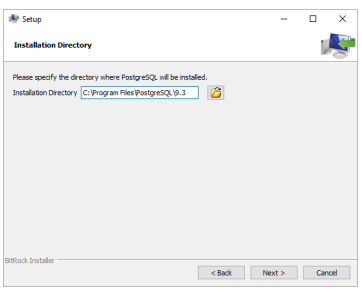

**7.** Click **Next**.

The **Data Directory** dialog box opens.

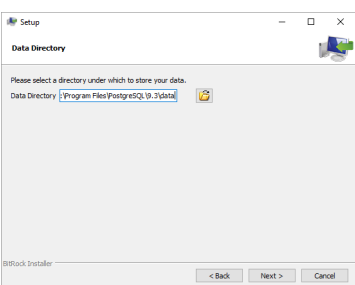

**8.** Replace the folder name in the **Data Directory** box with the following folder name:

C:\ProgramData\PostgreSQL\9.3\data

**9.** Click **Next**.

The **Password** dialog box opens.

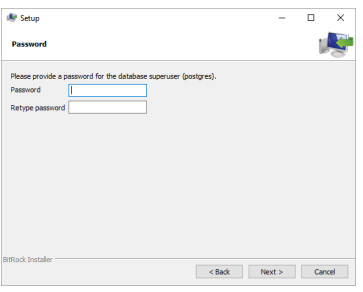

<span id="page-19-0"></span>**10.** In the **Password** box, type the following password for the database super user named **postgres**:

postgres

If the password of postgres does not meet the password security requirements set by your organization, enter a different password that meets the requirements. Remember to replace the password postgres with your password when install, reinstalling, or upgrading Ross Platform Manager software.

**11.** In the **Retype Password** box, type the password you set in step **[10](#page-19-0)**.

#### **12.** Click **Next**.

The **Port** dialog box opens.

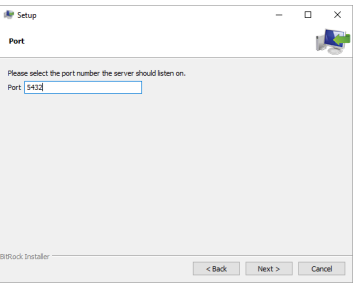

#### **13.** Click **Next**.

The **Advanced Options** dialog box opens.

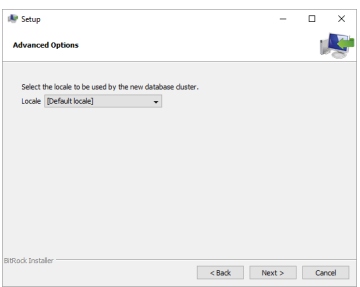

#### **14.** Use the **Locale** list to select **[Default locale]**.

The [Default locale] option sets the PostgreSQL database locale to the same locale set for the Windows operating system.

#### **15.** Click **Next**.

The **Ready to Install** dialog box opens.

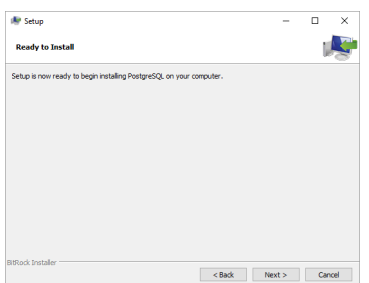

#### **16.** Click **Next**.

The **Installing** panel opens. A progress bar displays the installation status. After the installer finishes installing the required files, the **Completing the PostgreSQL Setup Wizard** dialog box opens.

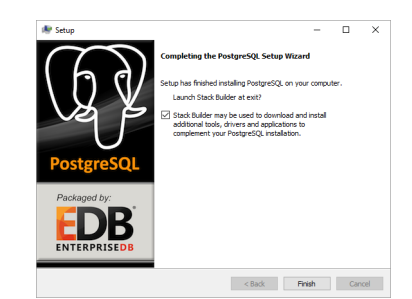

- **17.** Clear the **Stack Builder** check box.
- **18.** Click **Finish**.

The **Setup** wizard closes.

### Creating an RPM Database in Postgres

You must create a Postgres database named "Ross Platform Manager" before you install Ross Platform Manager software.

#### **To configure the database for Ross Platform Manager**

**1.** From the Windows Desktop, use the **Start** menu to select **All Programs > PostgreSQL 11 > pgAdmin III**.

The **pgAdmin III** window opens.

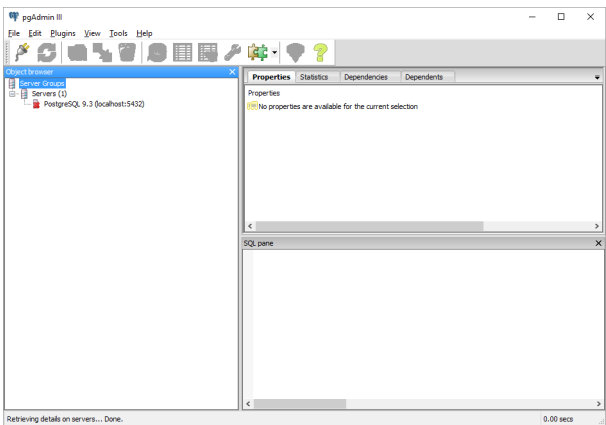

**2.** In the **Object Browser** tree view, right-click the **PostgreSQL 11 (localhost:5432)** database and select **Connect** from the shortcut menu.

The **Connect to Server** dialog box opens.

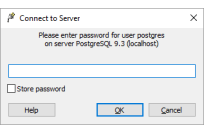

**3.** In the **Password** box, type the following password:

#### postgres

If the password of postgres did not meet the password security requirements set by your organization, enter the custom password set during installation of Ross Platform Manager software on the Ross Platform Manager computer.

#### **4.** Click **OK**.

The **PostgreSQL 11** node expands in the **Object Browser** tree view.

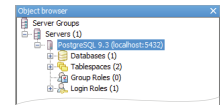

**5.** In the expanded **PostgreSQL 11** node, right-click the **Databases** node and select **New Database** from the shortcut menu.

The **New Database** dialog box opens.

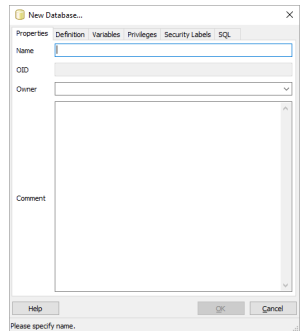

**6.** In the **Name** box, type the following name:

Ross Platform Manager

**7.** Click **OK**.

PostgreSQL adds the **Ross Platform Manager** database to the **Properties** tab of the **pgAdmin III** window.

**8.** In the **pgAdmin III** window, use the **File** menu to select **Exit**.

The **pgAdmin III** window closes.

#### Ross Platform Manager Service User

You must also set the user that runs the PostgreSQL database service before you install Ross Platform Manager software.

#### **To set the user that runs the PostgreSQL database service**

**1.** From the Windows Desktop, press **Windows Key+R**.

The **Run** dialog box opens.

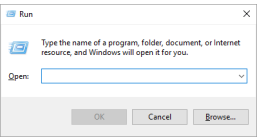

**2.** In the **Open** box, type the following application name:

services.msc

#### **3.** Click **OK**.

The **Services** window opens.

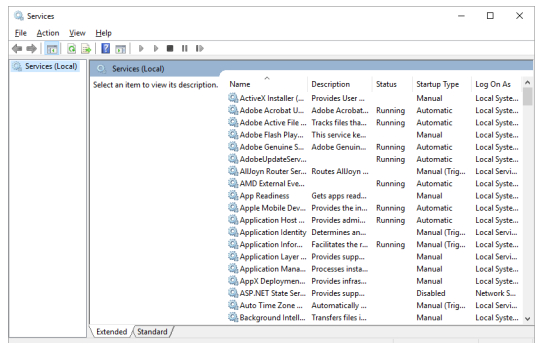

- **4.** In the **Services** list, locate the **postgresql-x64-11** service.
- **5.** Right-click the **postgresql-x64-11** service and select **Properties** from the shortcut menu. The **postgresql-x64-11 Properties** dialog box opens.

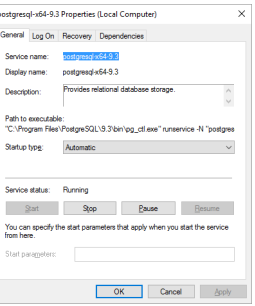

**6.** Click the **Log On** tab.

The **Log On** tab opens.

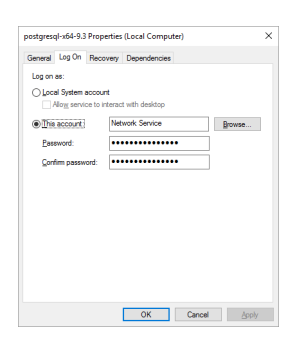

- **7.** Select the **Local System Account** option.
- **8.** Click **OK**.

The **Services** alert dialog box opens.

**9.** In the **Services** alert, click **OK**.

The **Services** alert and the **postgresql-x64-11 Properties** dialog box close.

- **10.** In the **Services** window, click **Restart** for the **postgresql-x64-11** service.
- **11.** Use the **File** menu to select **Exit**.

The **Services** window closes.

## <span id="page-23-0"></span>Installing Ross Platform Manager Software

After installing and configuring the PostgreSQL database software on the Ross Platform Manager computer, you can install the Ross Platform Manager software.

 After installing Ross Platform Manager software, you must obtain Ross Platform Manager feature licenses from Ross Video Technical Support before users can access Ross Platform Manager features.

#### **To install Ross Platform Manager software**

- **1.** On the Ross Platform Manager computer, exit all currently running Windows® applications.
- **2.** Temporarily disable anti-virus software running on the Ross Platform Manager computer.
	- Some heuristic-based intrusion detection systems prevent the installation of Ross Platform Manager software.
- **3.** Insert the Ross Platform Manager software DVD into the DVD-ROM drive.
- **4.** On the Desktop, open **My Computer**.
- **5.** In the **My Computer** explorer window, open the **DVD-ROM Drive**.
- **6.** Double-click **Ross Platform Manager-1.x.x-xxx-xxx.msi**.

If a **Security Warning** message displays, click **Run**.

The **Ross Platform Manager Setup** wizard opens.

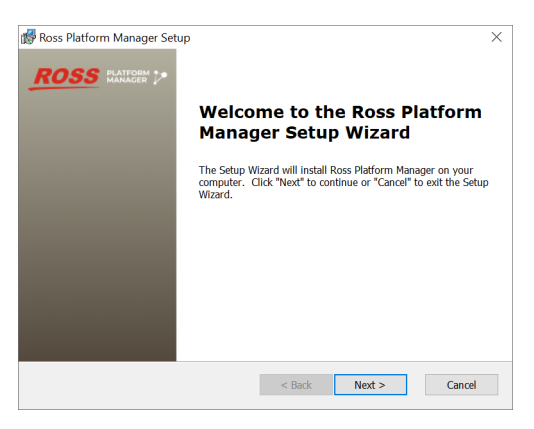

**7.** Click **Next**.

The **End-User License Agreement** screen opens.

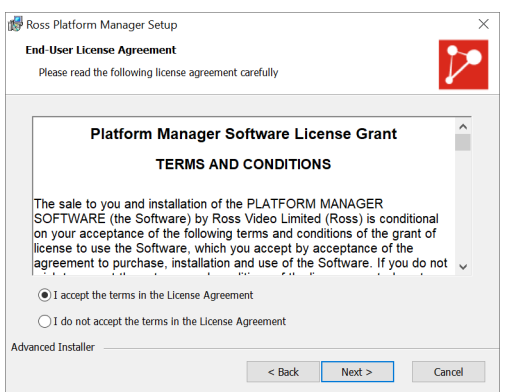

- **8.** Read the Ross Platform Manager Software License Grant.
- **9.** Select the **I accept the terms of the license agreement** option.

#### **10.** Click **Next**.

The **Choose Setup Type** screen opens.

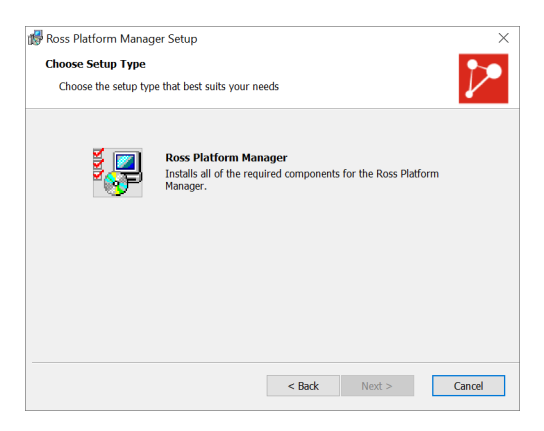

**11.** Click the **Ross Ross Platform Manager** icon.

The **Ready to Install** screen opens.

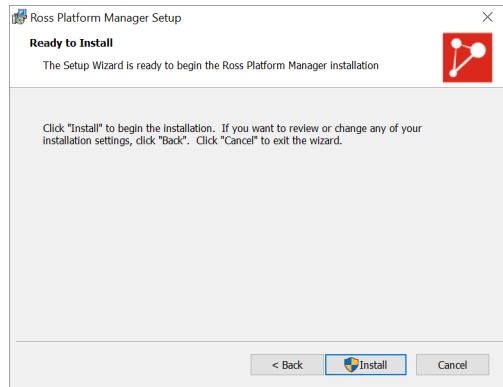

#### **12.** Click **Install**.

After installation of Ross Platform Manager is complete, the **Installation Complete** screen opens.

**13.** Click **Finish**.

The **Ross Ross Platform Manager Setup** wizard closes and adds the following icons to the Desktop:

- **Ross Platform Manager Readme**
- **Ross Platform Manager Release Notes**
- **Ross Ross Platform Manager**

Ross Platform Manager starts automatically after the installation of the Ross Platform Manager software.

#### **14.** Re-enable antivirus software.

- **15.** Continue with one of the following:
	- If your Ross Platform Manager database uses the standard password of postgres for the database superuser postgres, license Ross Platform Manager software by completing the procedures in the chapter "**Software Licensing**" on page 5–1.
	- If your Ross Platform Manager database does not use the standard password of postgres for the database superuser postgres, complete the procedure in the section "**[Setting a Custom Password for the Database](#page-25-0)  Superuser**[" on page 3–10](#page-25-0).

## <span id="page-25-0"></span>Setting a Custom Password for the Database Superuser

During the installation of the PostgreSQL database, you must set the password for the database superuser and service account named postgres. If the password set for postgres is not the standard password of postgres, you must configure Ross Platform Manager software to use the custom postgres password.

#### **To set a custom postgres password:**

- **1.** Use one of the following methods to open the **Ross Platform Manager** web page:
	- On the Desktop, double-click the **Ross Ross Platform Manager** icon.
	- Use the **Start** menu to select **All Programs** > **Ross Ross Platform Manager** > **Ross Ross Platform Manager**.

The **Ross Platform Manager Login** screen opens. If the **Ross Platform Manager Login** screen does not open, please contact Ross Video Technical Support.

- **2.** At the **Ross Platform Manager Login** screen, enter the following user name and password in the provided boxes:
	- **Username** maintenance
	- **Password** maintenance
- **3.** Click **Login**.

You are logged into Ross Platform Manager.

**4.** In the **Tools** section of the Ross Platform Manager toolbar, click the **Configuration** icon.

The **System Monitor** panel of the **Configuration** window opens.

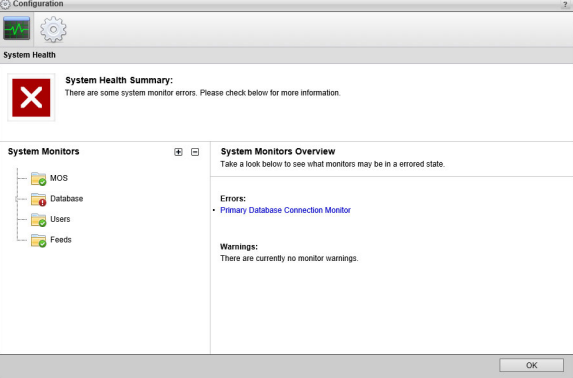

**5.** On the **Configuration** window toolbar, click the System icon.

The **System** panel opens.

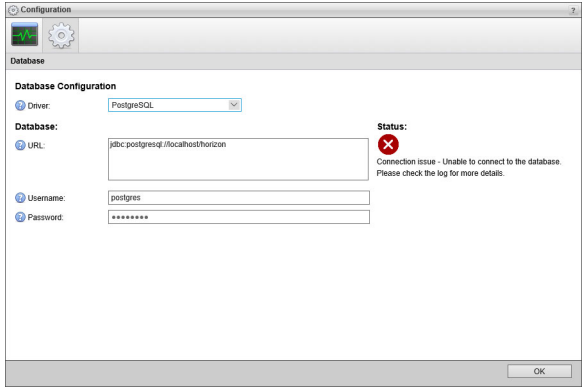

- **6.** In the **Password** box of the **Database** tab, enter the custom password set for the database superuser named postgres.
- **7.** Click **OK**.

An **Alert** dialog box opens.

**8.** In the **Alert** dialog box, click **OK**.

The **Alert** and **Configuration** dialog boxes close.

**9.** On the Ross Platform Manager toolbar, click the **Logout** icon.

A **Message** dialog box opens.

- **10.** In the **Message** dialog box, click **OK** to log out of Ross Platform Manager.
- **11.** Close the web browser.
- **12.** From the Windows Desktop, press **Windows Key+R**.

The **Run** dialog box opens.

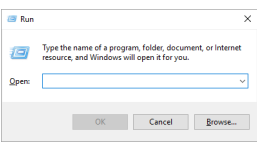

**13.** In the **Open** box, type the following application name:

services.msc

**14.** Click **OK**.

The **Services** window opens.

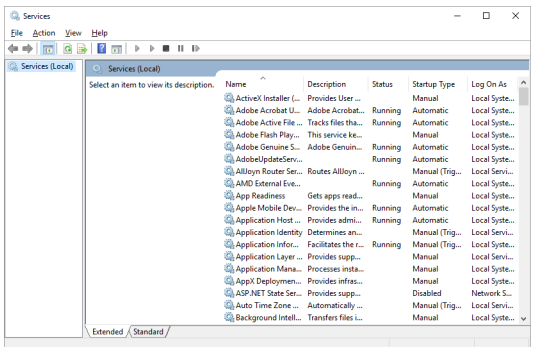

- **15.** In the **Services** list, locate and select the **Ross Ross Platform Manager** service.
- **16.** Click **Restart** for the **Ross Ross Platform Manager** service.
- **17.** Use the **File** menu to select **Exit**.

The **Services** dialog box closes.

**18.** License the Ross Platform Manager software by completing the procedures in the chapter "**Software Licensing**" on page 5–1.